# ステーションカード FT-STC-SH の Windows Vista での使用手順書

#### インストールを始める前に

- ・ FT-STC-SH カード本体
- ・ コンピュータ(Windows Vista インストール済み)
- ・ 付属の CD-ROM

を用意してください。

#### <お知らせ>

- ・ 「標準ユーザー」のユーザー名や「Guest」でログオンした場合、LAN アダプタのインストール や設定を行う権限が与えられません。「管理者」となっているユーザー名でログオンしてくださ い。
- ・ OS を Windows Vista にアップグレードしてインストールする場合は、ドライバを削除し、本商品 を取り外した状態で行ってください。

Windows Vista のインストール完了後、本商品のドライバを再インストールしてください。

・ 本手順書では CD/DVD ドライブを E ドライブとして説明しています。

#### <お願い>

- ・ Windows Vista では無線設定ユーティリティは使用しません。
- ユーティリティプログラムをインストールする必要はありません。
- ・ 本商品の取り付けおよびドライバをインストールするときは、ハードディスク内のデータ(特に 重要なデータ等)を必ずフロッピーディスクなどにバックアップした後で、ドライバのインストー ルを開始してください。 また、いかなる場合でも、データが消失または破損したことによる損害については、弊社はい

かなる責任も負いかねますので、あらかじめご了承ください。

※Microsoft 、Windows、Windows Vista は、米国 Microsoft Corporation の米国およびその他の国 における登録商標または商標です。

インストール Windows Vista で使用する場合のドライバのインストール方法について説明します。 ① コンピュータの電源を入れ、Windows Vista を起動する。 > 「管理者」となっているユーザー名でログオンしてください。 ② 本商品付属の CD-ROM を CD/DVD ドライブにセットする。 このとき自動的に「自動再生」のウィンドウが表示されますが閉じてください。 (自動的に表示されない場合もあります。) ③ 本商品をコンピュータの PC カードスロットに挿入する。 コネクタの向きに注意して、しっかり奥まで差し込んでください。 ④ 本商品が PC カードスロットに挿入されたことをコンピュータが自動的に検出する。 > 「新しいハードウェアが見つかりました」が起動します。 第1新しいハードウェアが見つかりました  $\sqrt{23}$ NTTEAST/NTTWEST FT-STC-SH のドライバ ソフトウェアをインストール する必要があります

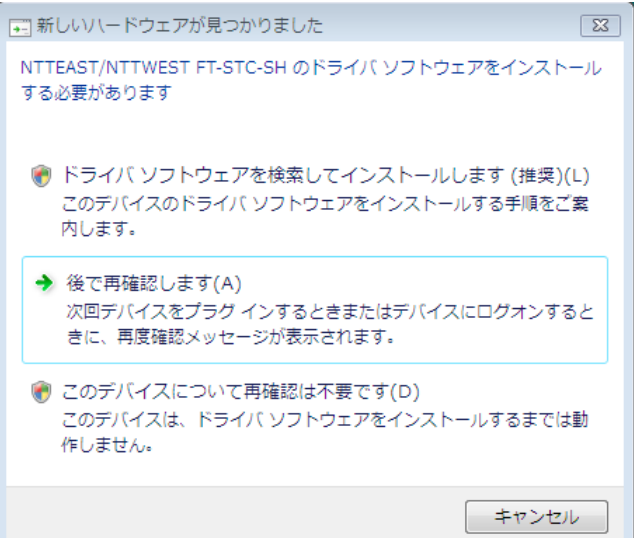

⑤ 「ドライバソフトウェアを検索してインストールします(推奨)」をクリックする。

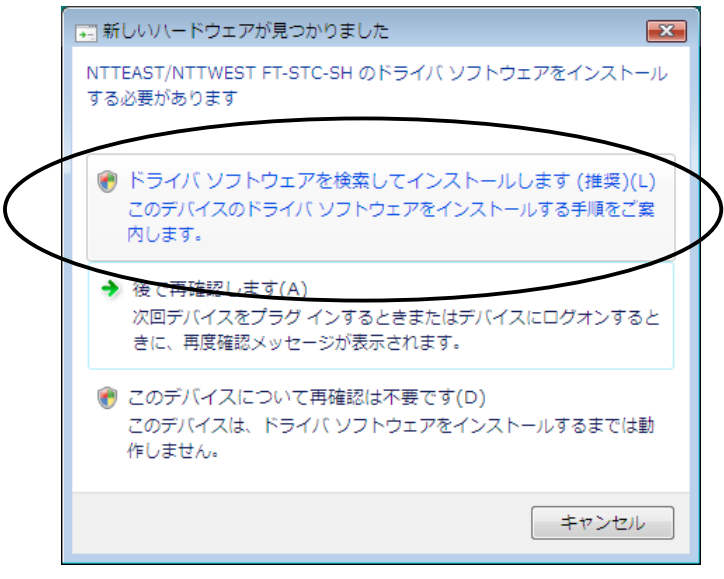

 「ユーザーアカウント制御」ウィンドウが表示される場合は[続行]をクリックします。(設定に よっては表示されない場合があります。)

⑥ 「オンラインで検索しません」をクリックする。

(この画面は表示されない場合があります。その場合は手順⑦に進んでください)

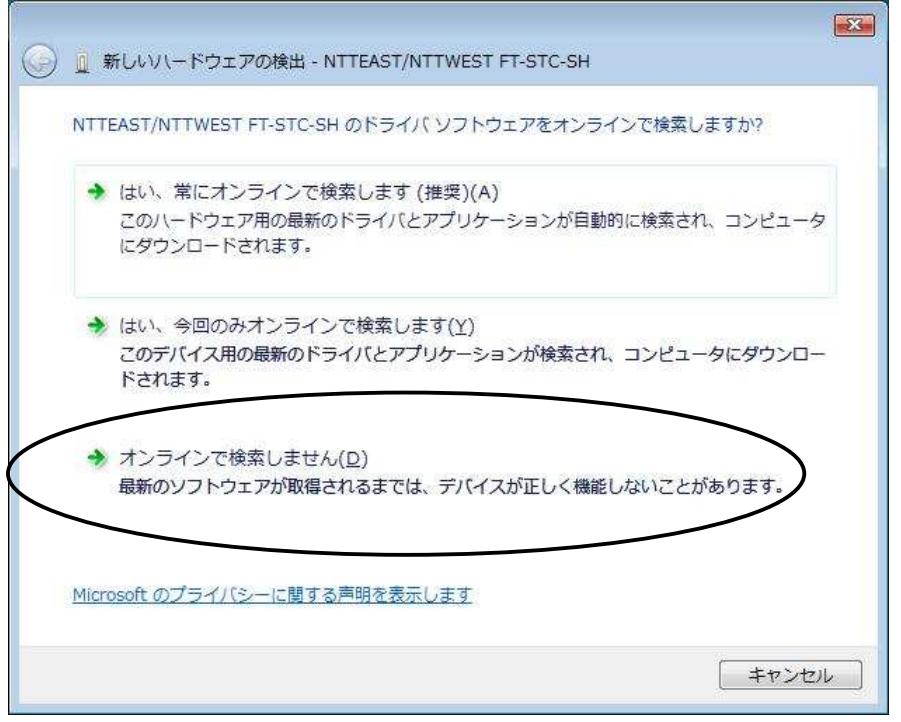

⑦ 「新しいハードウェアの検出ウィンドウ」の「ディスクはありません。他の方法を試します」をクリッ クする。

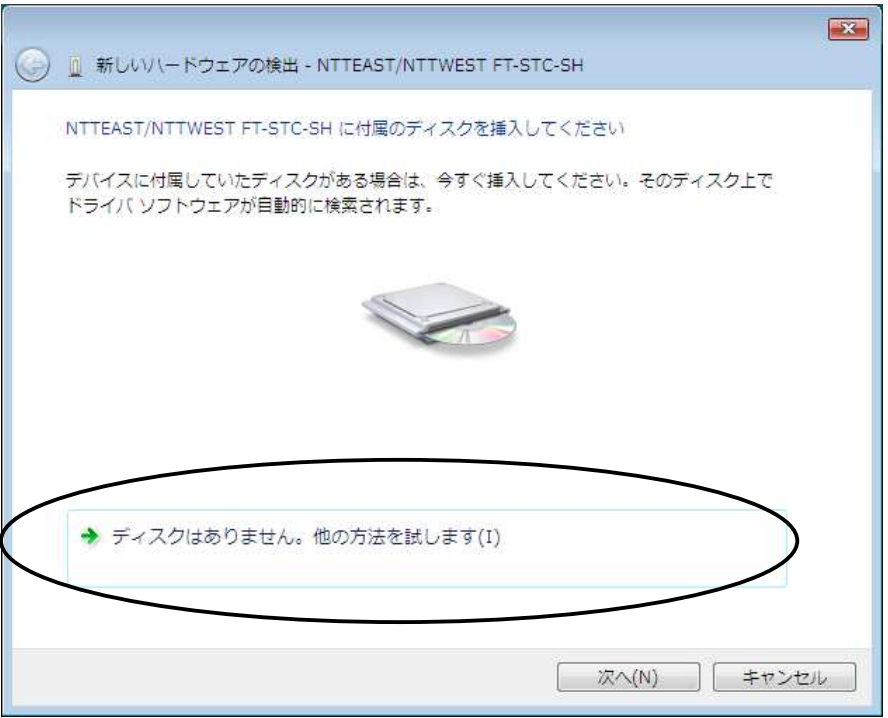

⑧ 「新しいハードウェアの検出ウィンドウ」の「コンピュータを参照してドライバソフトウェアを検索し ます(上級)」をクリックする。

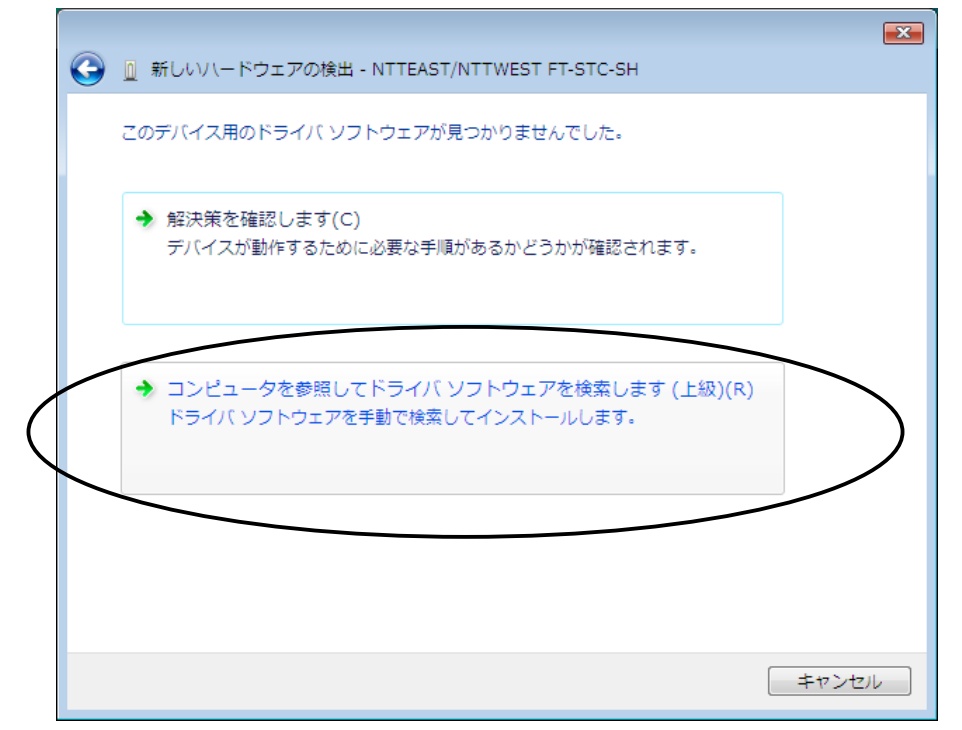

⑨ 「サブフォルダも検索する」にチェックし[参照]ボタンをクリックする。

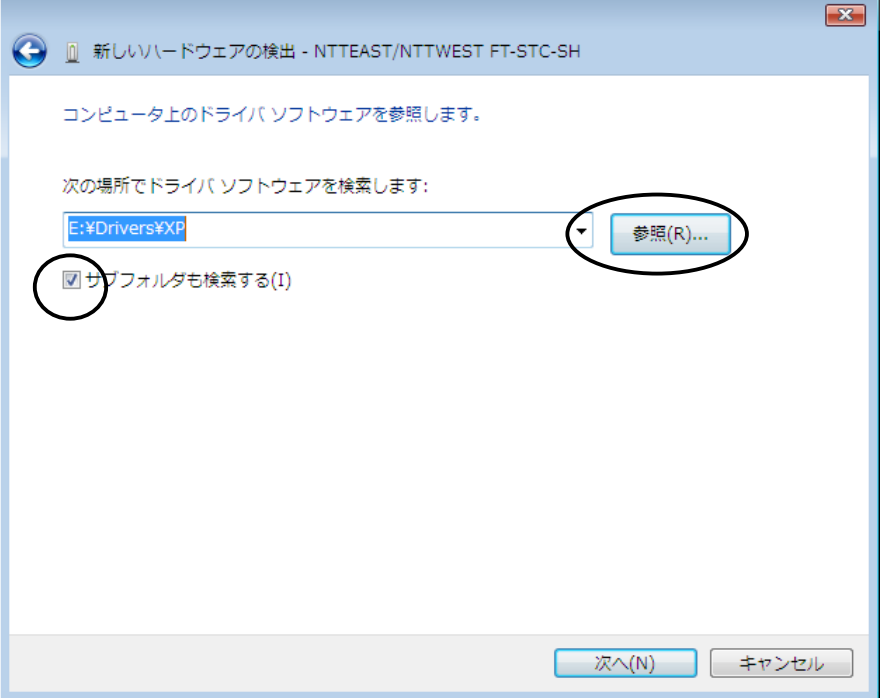

⑩ CD-ROM 内の「Drivers」-「XP」フォルダを選択し、[OK]ボタンをクリックする。

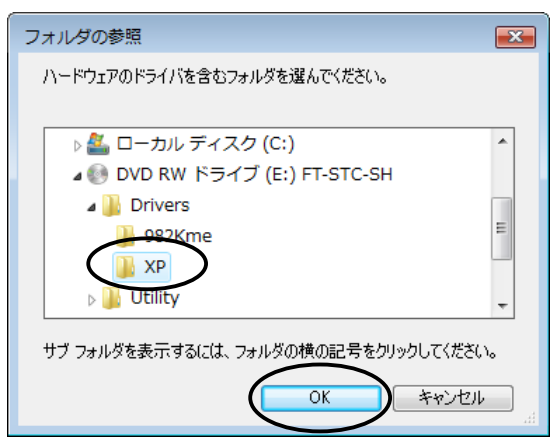

- ⑪ [次へ]ボタンをクリックする。
	- 「ドライバソフトウェアの発行元を検証できません」が表示されたときは「このドライバソフトウ ェアをインストールします」をクリックし、続行します。
	- > インストールが開始されます。
- ⑫ インストールが完了したら[閉じる]ボタンをクリックする。

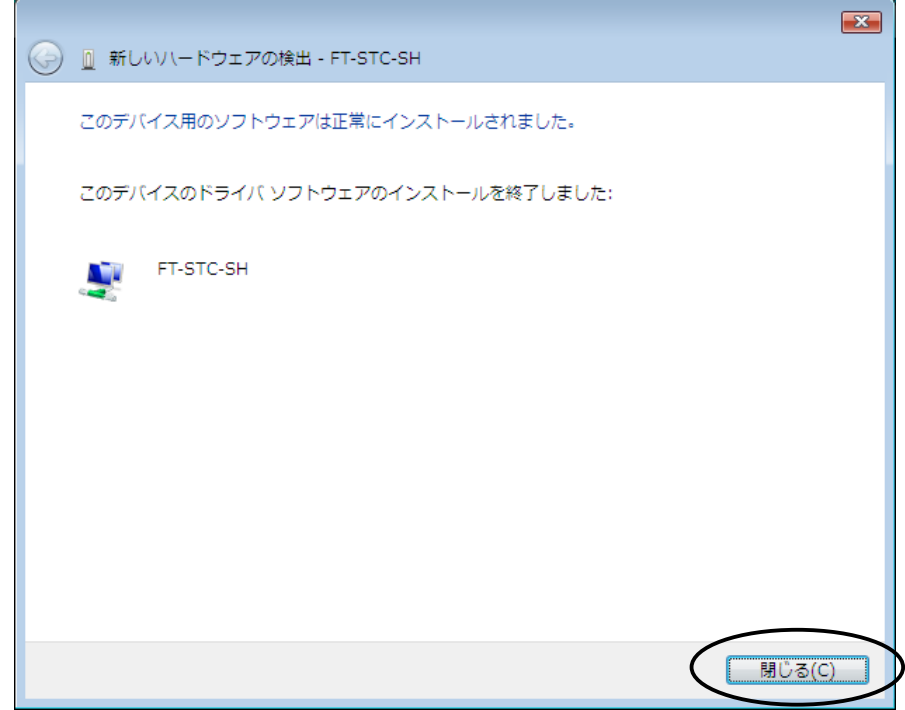

⑬ CD-ROM を CD/DVD ドライブから取り出す。

## インストールの確認

ドライバのインストールが正常に終了していることを確認します。

- ① スタートボタン(タスクバーの Windows アイコン)→「コントロールパネル(コントロールパネルはク ラシック表示を利用する)」をクリックして[デバイスマネージャ]アイコンをダブルクリックする。
	- 「ユーザーアカウント制御」ウィンドウが表示される場合は[続行]をクリックします。(設定に よっては表示されない場合があります。)
- ② [ネットワークアダプタ]アイコンをダブルクリックする。
	- インストールが正常に行われていれば、ネットワークアダプタの下に「FT-STC-SH」が表示 されています。

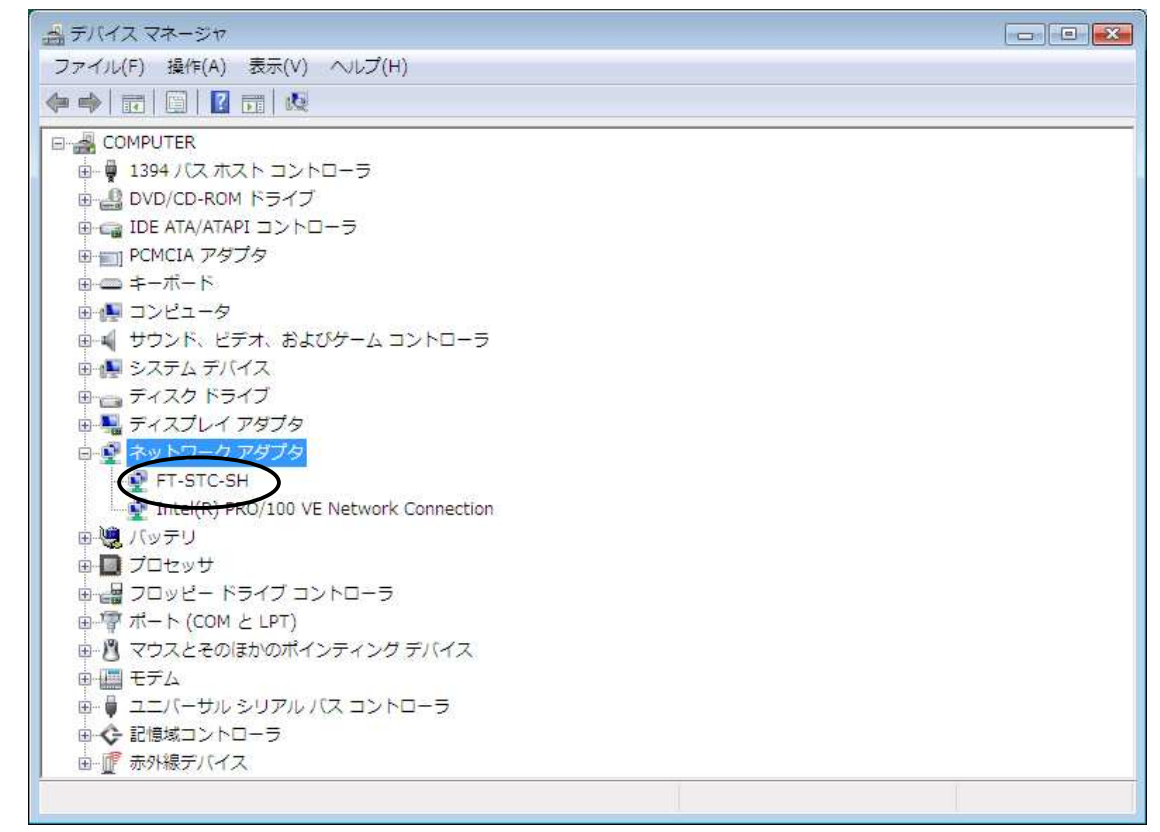

# <お知らせ> ・ 次のときは、正しくインストールされていません。一度、ドライバを削除して、インストールを やり直してください。 ネットワークアダプタの下に「FT-STC-SH」が表示されない。 ▶ アイコンに「?」や「!」のマークがついている。 「FT-STC-SH」の表示が「不明なデバイス」や「ほかのデバイス」の下にある。

- ③ 「FT-STC-SH」を選択して右クリックし、「プロパティ」をクリックする。
	- 「全般」タブでデバイスの状態欄に「このデバイスは正常に動作しています。」が表示されて いることを確認してください。

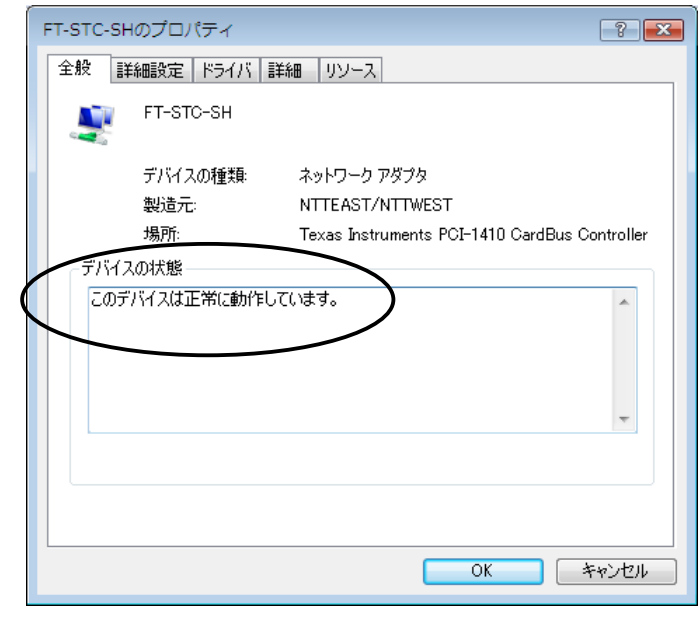

<お知らせ> ・ 他のネットワークアダプタが有効になっていると、正しく動作しない場合があります。 「FT-STC-SH」以外のネットワークアダプタは、「プロパティ」の「ドライバ」タブで[無効]ボタン をクリックして無効にしてください。

- ④ 「リソース」タブをクリックする。
	- 本商品が使用する I/O の範囲(I/O ベースアドレス)、IRQ(割り込み要求)等は、Windows Vista によって自動的に設定されます。
	- > 「競合するデバイス」が「競合なし」になっていることを確認してください。

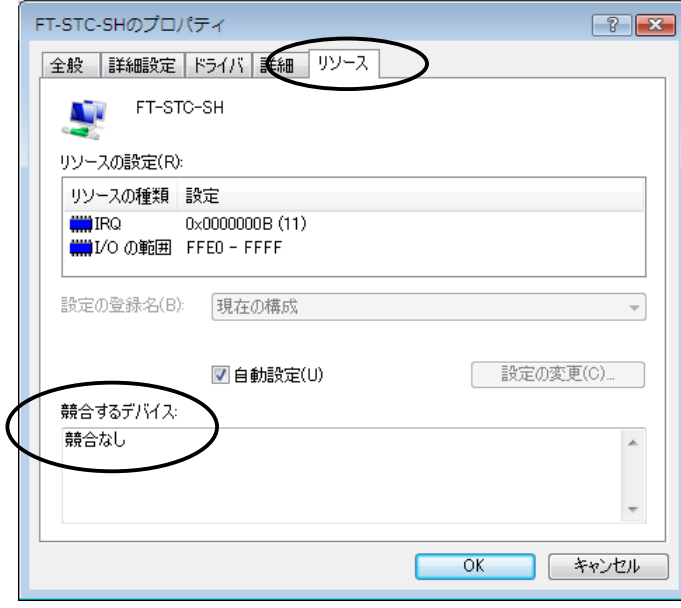

#### ネットワークの設定

本商品のインストールが完了すると、自動的にプロトコル(TCP/IP)が組み込まれ、DHCP サーバを利 用して IP アドレスを自動的に取得し、DNS サーバのアドレスも取得するように設定されています。通 常はネットワークの設定を変更する必要はありません。

DHCP サーバを使わずに IP アドレスなどを手動で固定に設定する場合、以下の手順を行ってください。 (DHCP サーバを利用しない時の設定)

- ① スタートボタン(タスクバーの Windows アイコン)→「コントロールパネル(コントロールパネルはク ラシック表示を利用する)」をクリックする。
- ② [ネットワークと共有センター]のアイコンをダブルクリックする。
- ③ タスクの「ネットワーク接続の管理」をクリックする。
- ④ 「ワイヤレス ネットワーク接続」アイコンを右クリックし、「プロパティ」をクリックする。
	- 「ユーザーアカウント制御」ウィンドウが表示される場合は[続行]をクリックします。(設定に よっては表示されない場合があります。)
- ⑤ 「インターネット プロトコル バージョン 4(TCP/IPv4)」を選択し、[プロパティ]ボタンをクリックす る。
	- 初期設定では「IP アドレスを自動的に取得する」がチェックされています。
- ⑥ 「次の IP アドレスを使う」をチェックして、「IP アドレス」、「サブネット マスク」、「デフォルト ゲート ウェイ」を入力する。

例:IP アドレス「192.168.1.101」、サブネットマスク「255.255.255.0」、デフォルトゲートウェイ 「192.168.1.1」

お客様の環境に合った IP アドレスの値を入力してください。

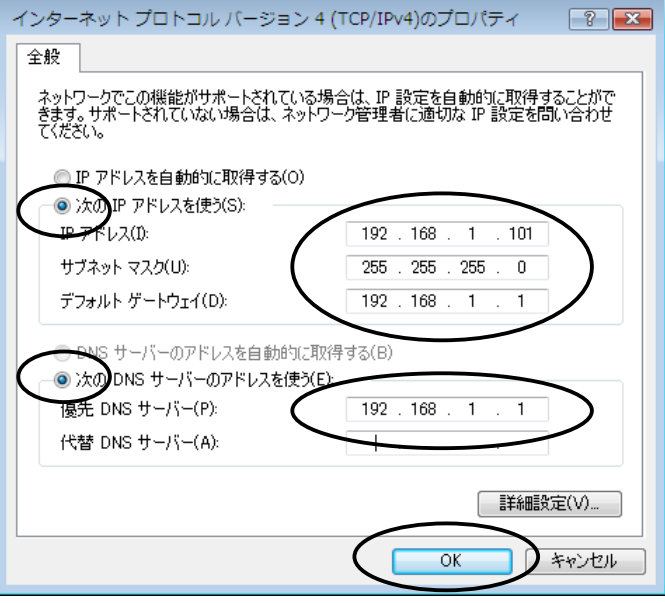

- ⑦ 「次の DNS サーバーのアドレスを使う」をチェックして、「優先 DNS サーバー」を入力する。 例:「192.168.1.1」
- ⑧ 設定が終わったら、[OK]ボタンをクリックする。
- ⑨ [閉じる]ボタンをクリックし、ワイヤレスネットワーク接続のプロパティ画面を閉じる。

#### <お知らせ>

・ DHCP サーバを利用して接続する場合は、この設定は必要ありません。

# ステーションカードを使用するときは

Windows Vista でステーションカードをご利用になる場合、Windows Vista のワイヤレスネットワークの 設定を行ってください。

#### ■アクセスポイントと通信

(インフラストラクチャーモード)

- ① コンピュータの画面下のタスクバーに表示されているネットワーク接続アイコン(スまたはス)を クリックし、「ネットワークと共有センター」をクリックする。
- ② タスクの「接続またはネットワークのセットアップ」をクリックする。
- ③ 「ワイヤレスネットワークに手動で接続します」をクリックし、[次へ]ボタンをクリックする。

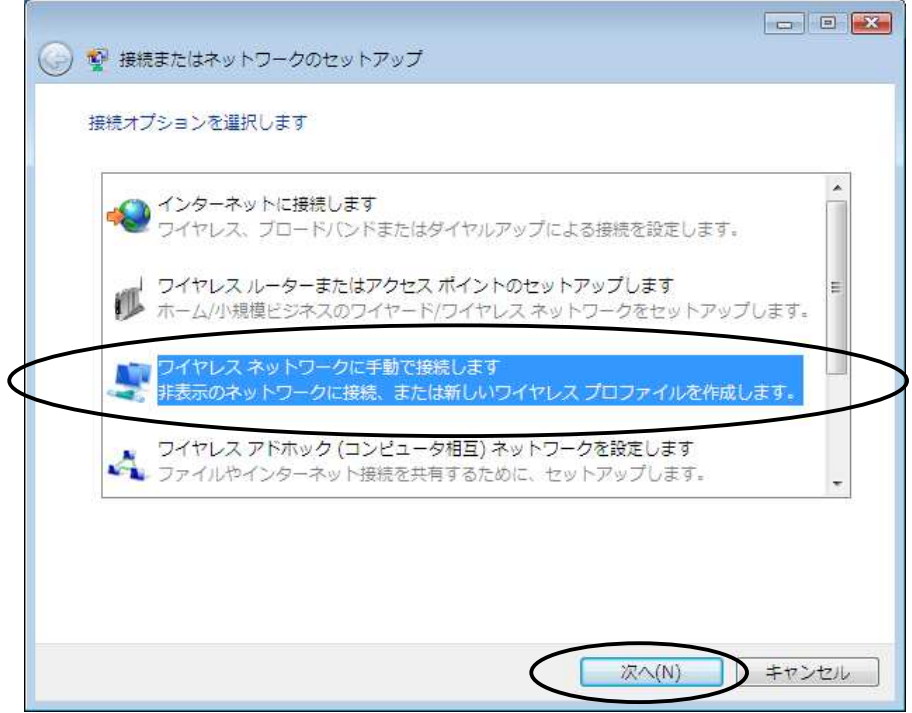

- ④ 「ネットワーク名」に ESSID を、「セキュリティの種類」には「WEP」または「認証なし(オープン シス テム)」を、WEP 時は「セキュリティ キーまたはパスフレーズ」を入力し、[次へ]ボタンをクリック する。
	- セキュリティまたはパスフレーズにはアクセスポイントで設定した WEP キーを入力してくだ さい。
	- > WEP(64bit)の場合はアクセスポイントで設定した使用キー番号に応じたキーを、 WEP(128bit)の場合はアクセスポイントで設定したキーを入力してください。 (WEP(128bit)ではキーの指定はありません。)
	- アクセスポイントの範囲内に入った場合に自動的にネットワークに接続する場合は「この接 続を自動的に開始します」にチェックしてください。
	- アクセスポイントの無線接続制限設定で ESSID を指定していないコンピュータからの接続を 「拒否する」に設定している場合(ESSID ステルスモード)は、「ネットワークがブロードキャス トを行っていない場合でも接続する」にチェックしてください。

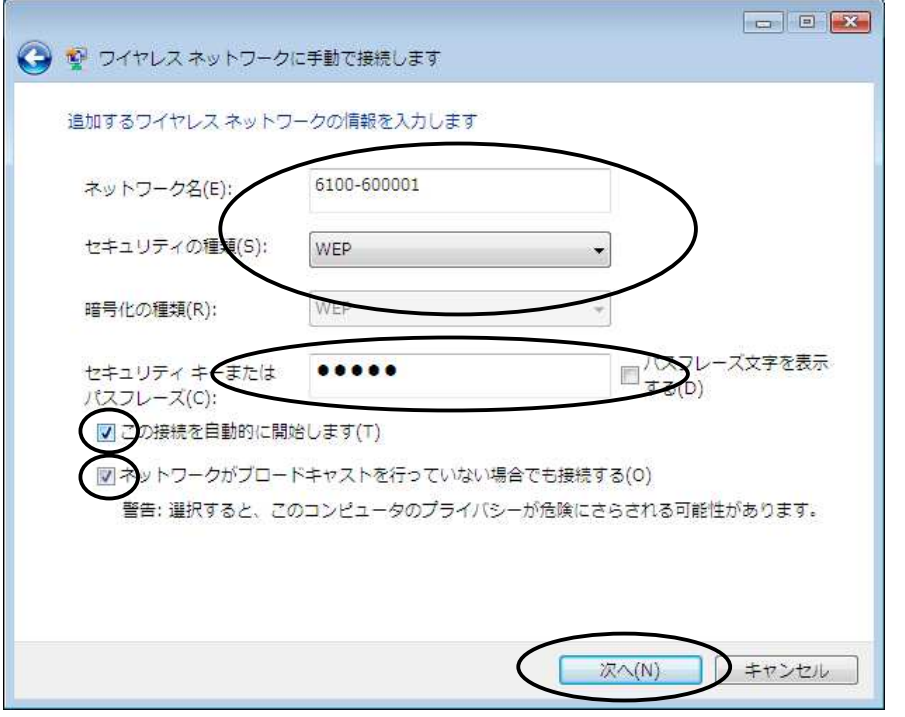

# <お知らせ> ・ 無線接続制限設定で ESSID を指定していないコンピュータからの接続を「拒否する」に設定し ている(ESSID ステルスモード)アクセスポイントに接続する場合は必ず、「ネットワークがブロ ードキャストを行っていない場合でも接続する」にチェックしてください。

⑤ アクセスポイントの暗号化の設定で WEP(64bit)を設定し、使用キー番号として2~4を選択して いる場合は「接続の設定を変更します」をクリックする。 それ以外の場合は手順⑧に進んでください。

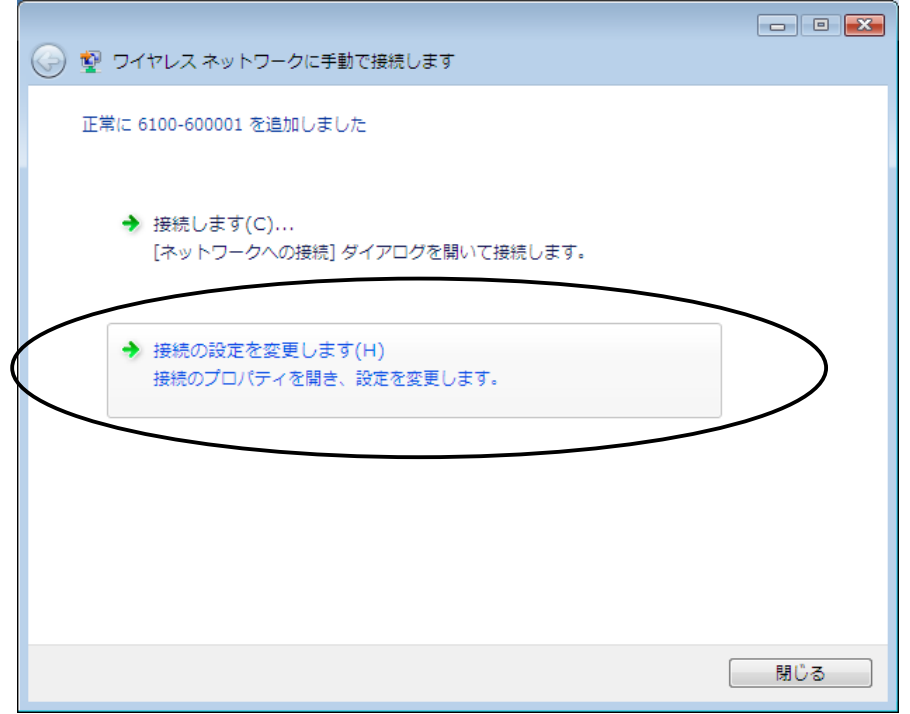

⑥ 「セキュリティ」タブをクリックする。

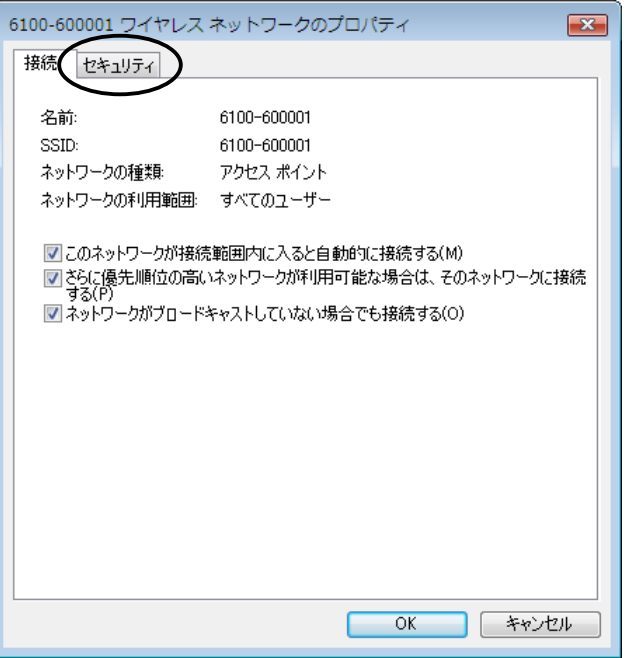

⑦ キーインデックスにアクセスポイントの暗号化の設定で設定した使用キー番号を選択し、[OK] ボタンをクリックする。

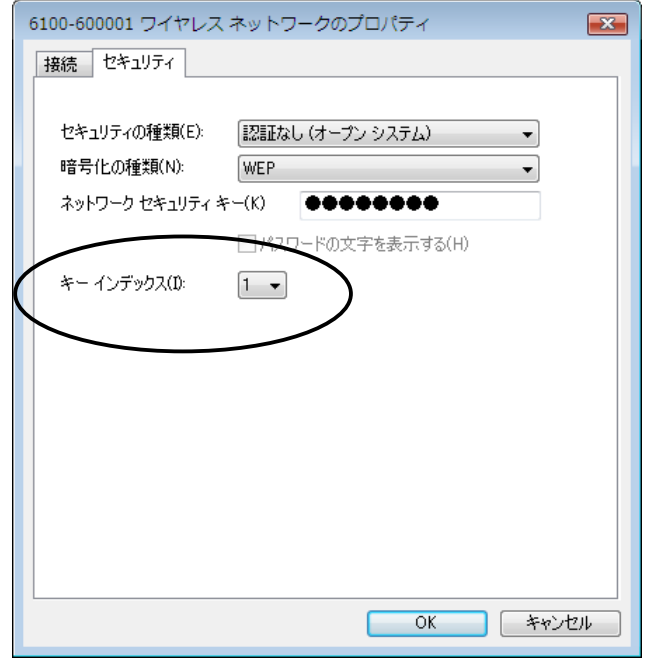

⑧ 「接続します」をクリックする。

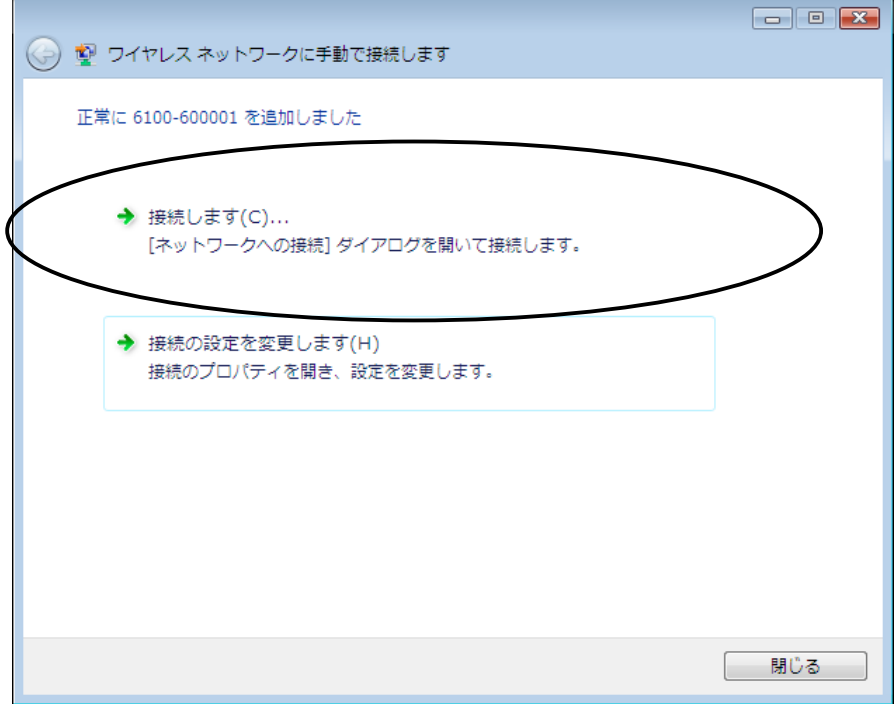

⑨ ネットワークを選択し[接続]ボタンをクリックする。

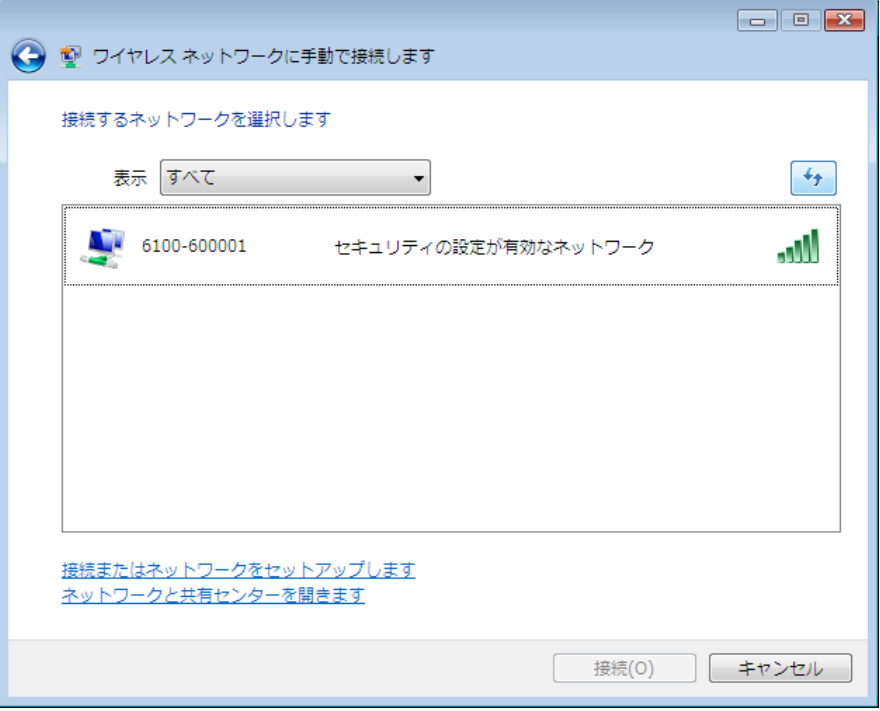

- 「この接続を自動的に開始します」にチェックをつけている場合、すでにネットワークに接続 されている場合があります。その場合は[キャンセル]ボタンをクリックして閉じます。
- **៌ コンピュータの画面下のタスクバーに表示されているネットワーク接続アイコン( 3)** をクリックし、 「ネットワークと共有センター」を選択する。

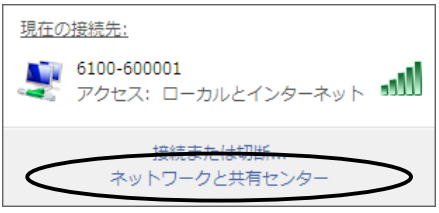

⑪ 「状態の表示」を選択する。

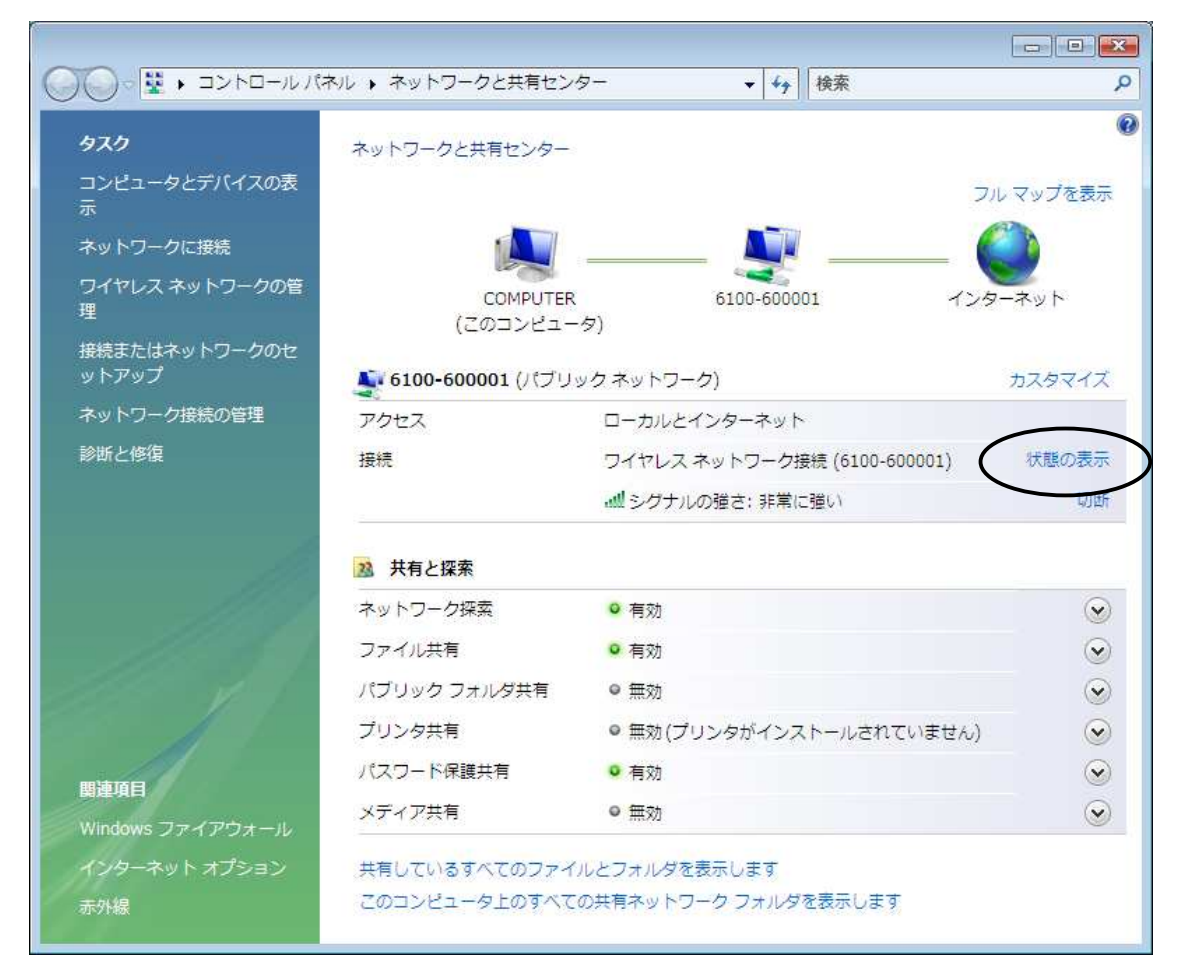

⑫ 「速度」が「11.0 Mbps」になっていることを確認する。

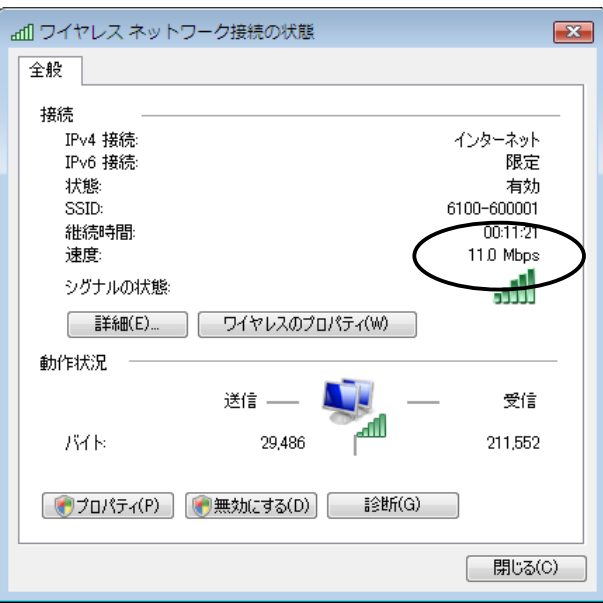

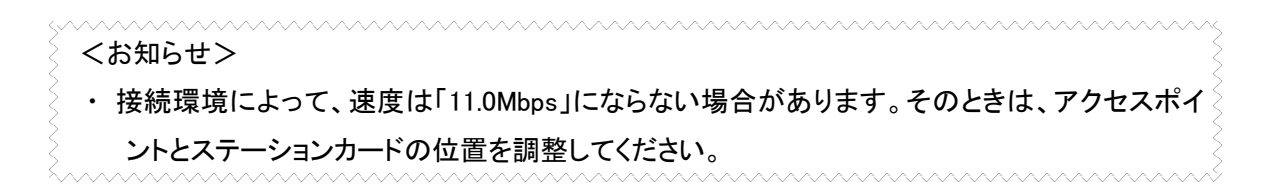

⑬ [詳細]ボタンをクリックし、IPv4 IP アドレス、IPv4 デフォルト ゲートウェイが表示されていることを 確認し、「閉じる]ボタンをクリックする。

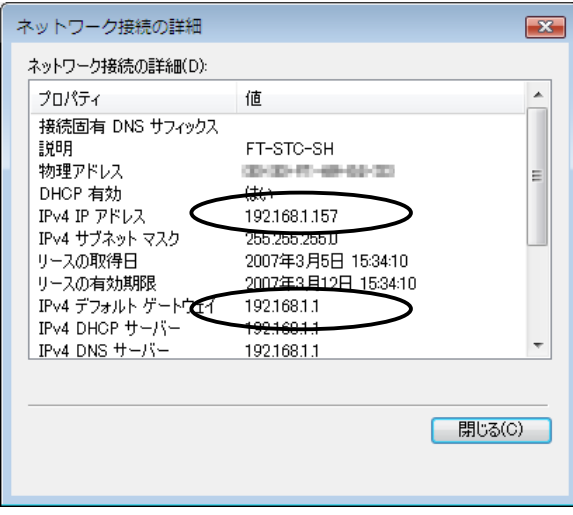

- ⑭ [閉じる]ボタンをクリックし、ワイヤレスネットワークの接続状態を閉じる。
- ⑮ ネットワークと共有センターを閉じる。

■ステーションカード同士で通信する(アドホックモード)

A.アドホックモードのネットワークを作成する場合

- ① コンピュータの画面下のタスクバーに表示されているネットワーク接続アイコン(スまたはス)を クリックし、「ネットワークと共有センター」をクリックする。
- ② タスクの「接続またはネットワークのセットアップ」をクリックする。
- ③ 「ワイヤレス アドホック(コンピュータ相互)ネットワークを設定します」をクリックし、[次へ]ボタン をクリックする。

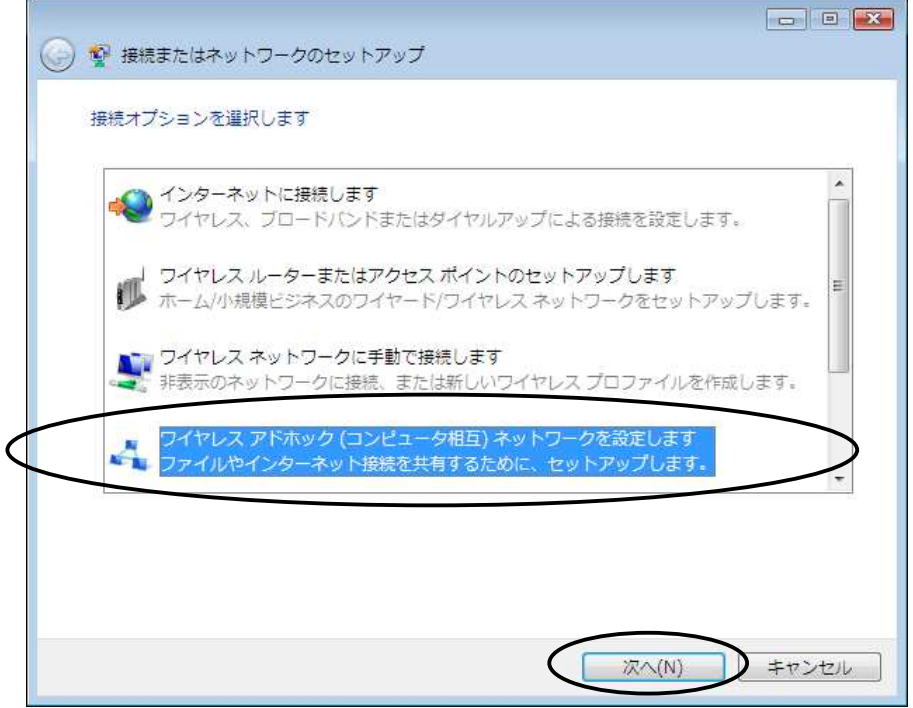

④ [次へ]ボタンをクリックする。

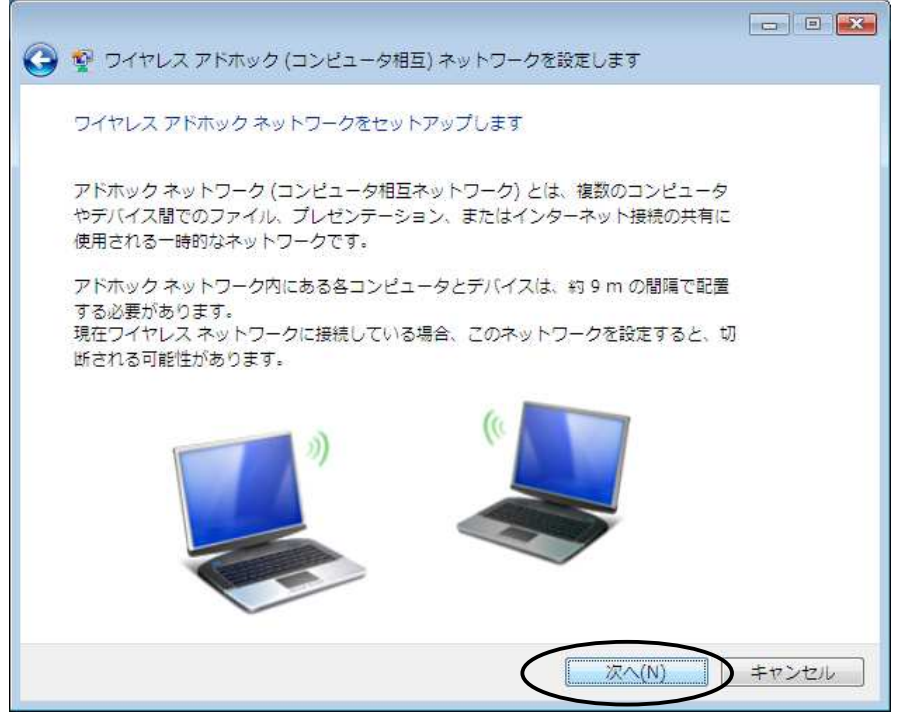

- ⑤ 「ネットワーク名」を入力し、「セキュリティの種類」には「WEP」または「認証なし(オープン システ ム)」を、WEP 時は「セキュリティ キーまたはパスフレーズ」を入力し、[次へ]ボタンをクリックす る。
	- ネットワーク名は半角英数字で 32 文字以内です。(大文字と小文字も区別されます。)
	- > WEP のパスフレーズは「ASCII 文字」と「16 進数」が設定できます。 ASCII 文字の場合は、半角英数字(0~9、A~Z)です。 大文字と小文字は区別されます。 16 進数の場合は、半角英数字(0~9、A~F)です。 大文字と小文字は区別されません。
	- WEP(64bit)の場合は 5 文字(ASCII 文字)、10 文字(16 進数)です。 WEP(128bit)の場合は 13 文字(ASCII 文字)、26 文字(16 進数)です。
	- > 繰り返し使用する場合は「このネットワークを保持します」にチェックしてください。

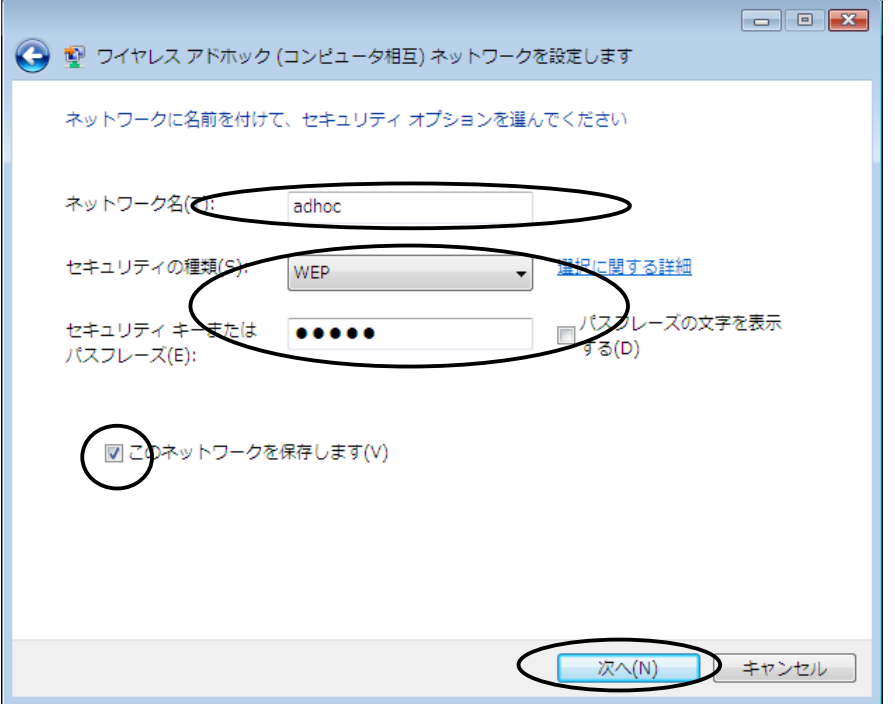

⑥ 「ワイヤレスネットワークの名前」を確認し[閉じる]ボタンをクリックする。

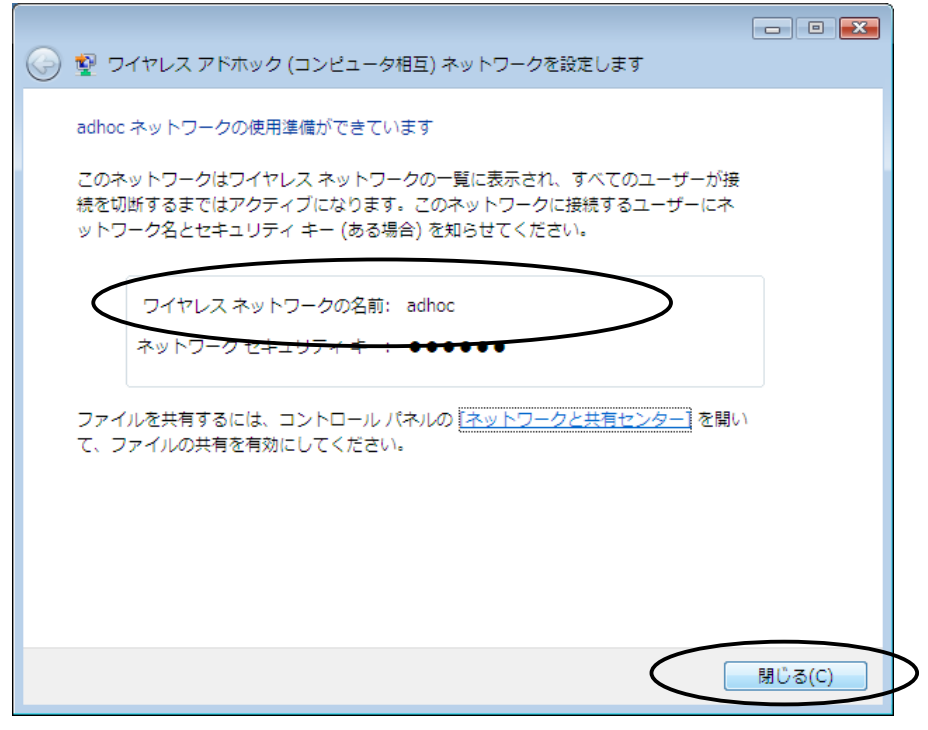

- 接続操作は、「B.アドホックモードのネットワークに接続する場合」をご覧ください。
- B.アドホックモードのネットワークに接続する場合
- ① コンピュータの画面下のタスクバーに表示されているネットワーク接続アイコン(スまたはス)を クリックし、「ネットワークに接続」をクリックする。
- ② 接続するネットワークとしてアドホックネットワークを選択する。
- ③ [接続]ボタンをクリックする。

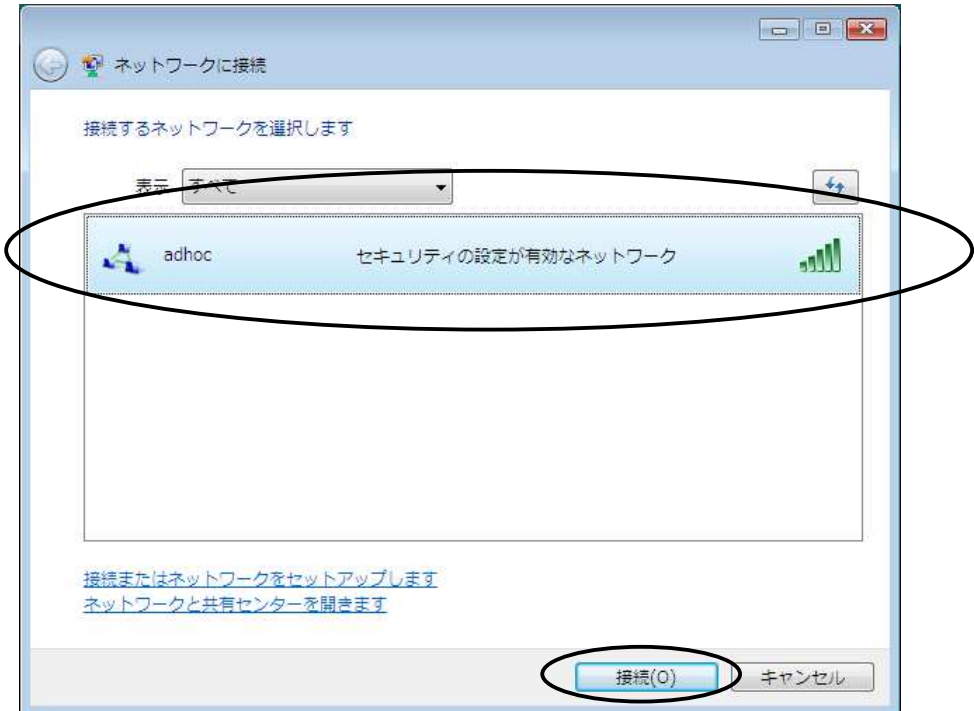

- ④ セキュリティまたはパスフレーズを入力し[接続]ボタンをクリックする。
	- セキュリティまたはパスフレーズにはネットワーク作成時に設定した WEP キーを入力してく ださい。

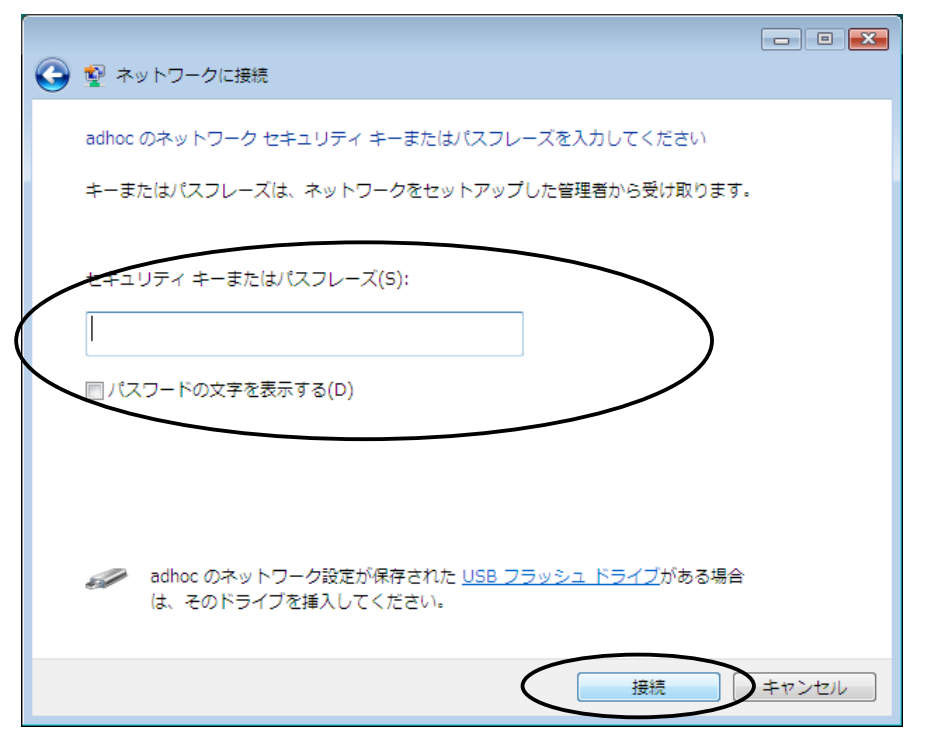

 暗号化されていないアクセスポイントに接続する場合は、「接続します」を選択してネットワ ークに接続する。

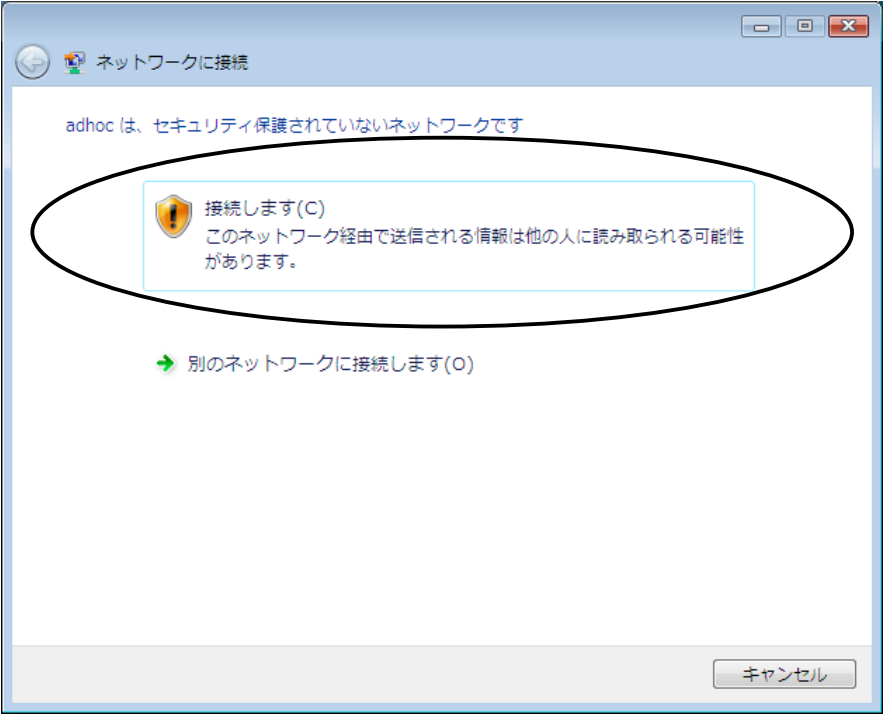

- ⑤ [閉じる]ボタンをクリックする。
	- > 繰り返し使用する場合は「このネットワークを保持します」にチェックします。

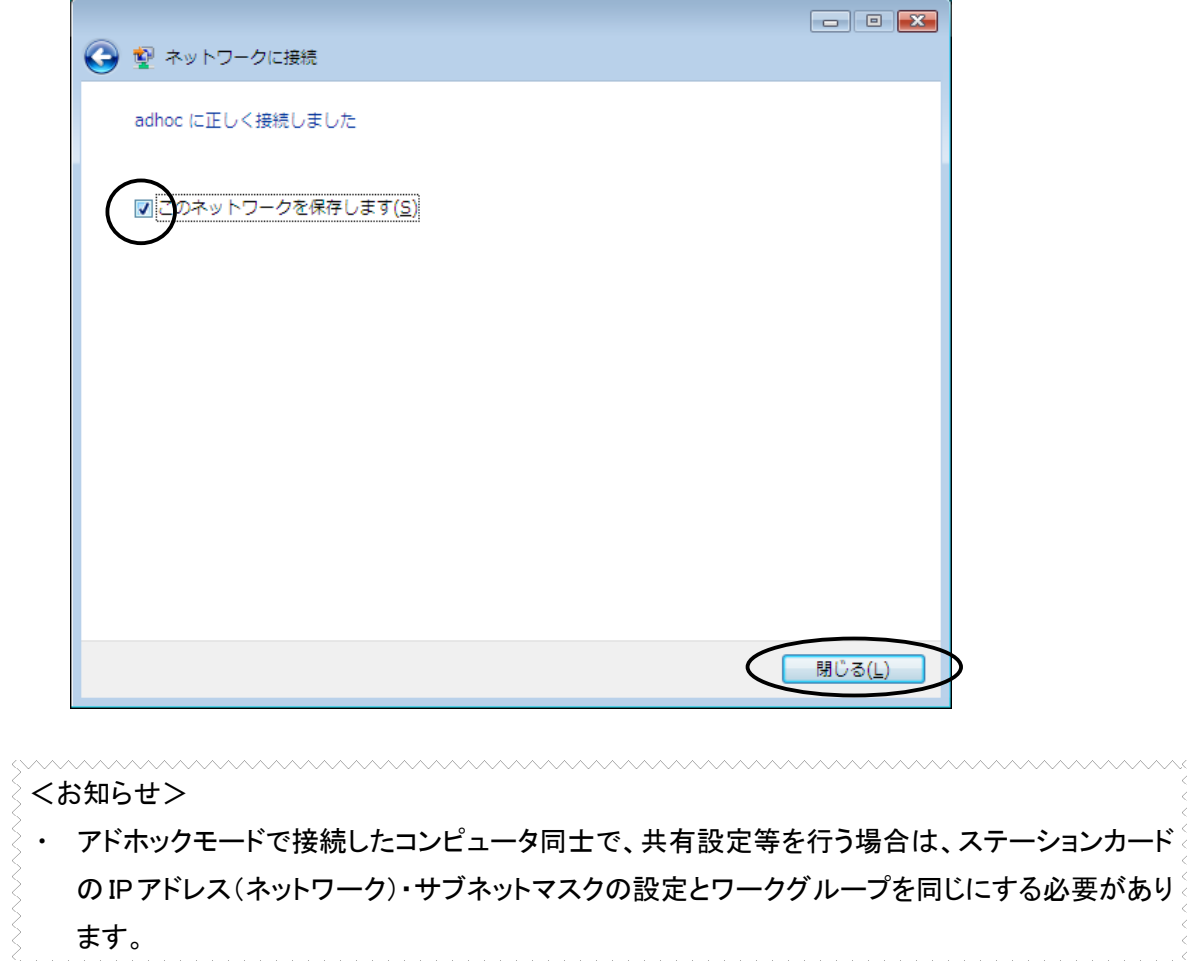

### 一時的に使用しないとき

本商品をPCカードスロットにつけたまま、一時的に使用を中止するときは、デバイスを「無効」に設定 します。再度、使用したい場合は、「有効」に設定します。

次の手順を行うには、「管理者」となっているユーザー名でログオンしてください。

- ① スタートボタン(タスクバーの Windows アイコン)→「コントロールパネル(コントロールパネルはク ラシック表示を利用する)」をクリックする。
- ② [ネットワークと共有センター]のアイコンをダブルクリックする。
- ③ タスクの「ネットワーク接続の管理」をクリックする。
- ④ 「ワイヤレス ネットワーク接続」アイコンを右クリックし、「無効にする」をクリックする。
	- 「ユーザーアカウント制御」ウィンドウが表示される場合は[続行]をクリックします。(設定に よっては表示されない場合があります。)
	- > 「ワイヤレスネットワーク接続]アイコンに「無効」と表示されます。

ワイヤレス ネットワーク接続 無効 **dill** FT-STC-SH

⑤ 有効にするには、「ワイヤレス ネットワーク接続」アイコンを右クリックし、「有効にする」をクリック する。

# ステーションカードの取り外し

本商品は、コンピュータの電源を入れた状態でPCカードスロットから取り外すことができます。

・ コンピュータの電源が入っている状態で本商品を取り外す場合は、必ず下記の手順で行ってくだ さい。

手順を守らなかった場合、コンピュータのシステムが停止したり、ファイルが壊れたりすることが あります。また、以下の手順をお守りいただかないで起こった障害に関しましては、保障期間中で あってもユーザーサポートの対象外とさせていただきます。

- ・ ネットワークと通信を行っているアプリケーションをすべて終了させてください。「ネットワーク ドラ イブの割り当て」を行っている場合は、すべて切断してください。
- (1) タスクバーに表示されている取り外しアイコン( 3) をダブルクリックする。 > 「ハードウェアの安全な取り外し」が表示されます。
- ② 取り外すデバイスを選択し、[停止]ボタンをクリックする。

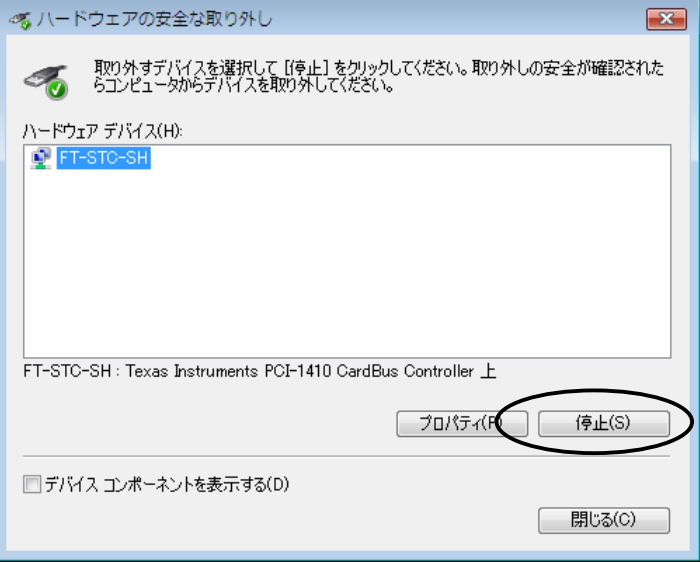

③ 「ハードウェア デバイスの停止」が表示されたら、停止するデバイスを確認し、[OK]ボタンをクリッ クする。

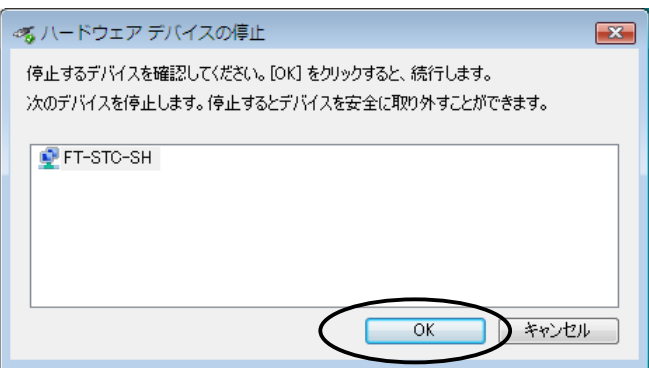

④ 「ハードウェアの取り外し」が表示されたら、[OK]ボタンをクリックする。

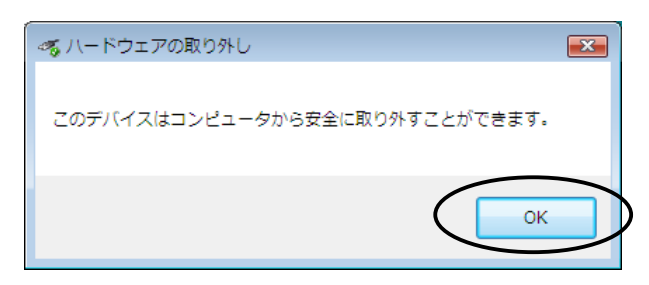

- ⑤ 「ハードウェアの安全な取り外し」画面を確認し、[閉じる]ボタンをクリックする。
- ⑥ コンピュータの PC カード取り外しボタンを押し、本商品を取り外す。

#### ドライバの削除方法 ドライバの削除は以下の手順で行ってください。 ① スタートボタン(タスクバーの Windows アイコン)→「コントロールパネル(コントロールパネルはク ラシック表示を利用する)」をクリックして[デバイスマネージャ]アイコンをダブルクリックする。 「ユーザーアカウント制御」ウィンドウが表示される場合は[続行]をクリックします。(設定に よっては表示されない場合があります。) ② [ネットワークアダプタ]アイコンをダブルクリックする。 ③ 「FT-STC-SH」を選択し、右クリックする。 当デバイスマネージャ  $\boxed{\blacksquare}$  $\boxed{\blacksquare}$ ファイル(F) 操作(A) 表示(V) ヘルプ(H) ◆◆同日日同以降火心 EN COMPUTER 由→● 1394 パス ホスト コントローラ 由 S DVD/CD-ROM ドライブ □ □ IDE ATA/ATAPI コントローラ ■ ■ PCMCIA アダプタ 由 キーボード 画帳 コンピュータ 由: 4 サウンド、ビデオ、およびゲーム コントローラ 田山 システム デバイス 由 ディスクドライブ ■■ ディスプレイ アダプタ 白雲 ネットワーク アダプタ **FT-STC-SH** Intel(F ドライバ ソフトウェアの更新(P)... 由 し バッテリ 無さh/D) 中国プロセッサ 削除(U) 中間 フロッヒ ハードウェア変更のスキャン(A) 由 零 ポート (CO 由 四 マウスとそ プロパティ(R) 中国モデム 由- ● ユニバーサル シリアル バス コントローラ 由心 記憶域コントローラ 由 『赤外線デバイス 選択したデバイスのドライバを削除します。

④ 「削除」をクリックする。

⑤ デバイスの削除の確認が表示されたら、「このデバイスのドライバソフトウェアを削除する」をチェ ックし、[OK]ボタンをクリックする。

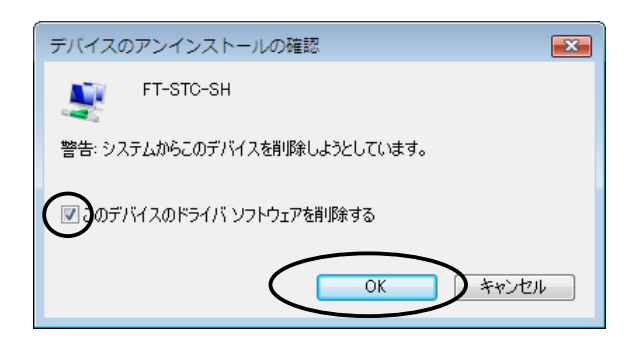

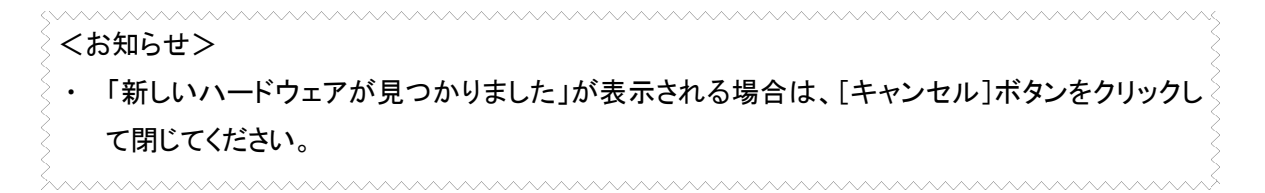

- ⑥ コンピュータの PC カード取り外しボタンを押し、本商品を取り外す。
- ⑦ デバイスマネージャを閉じる。